# **Manual Novo Comprev Relatórios**

**(Março / 2023)** 

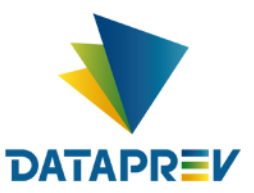

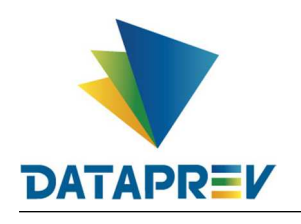

# Sumário

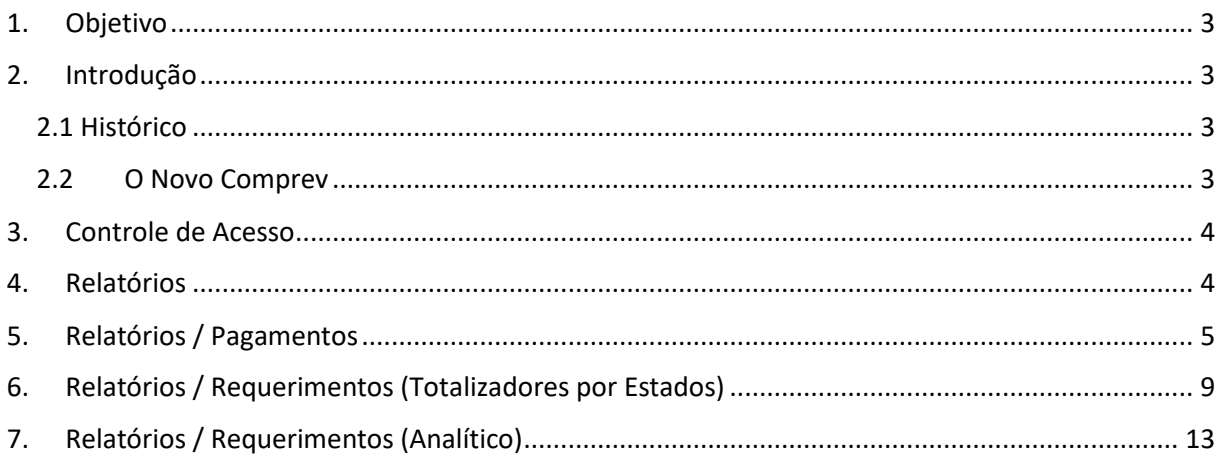

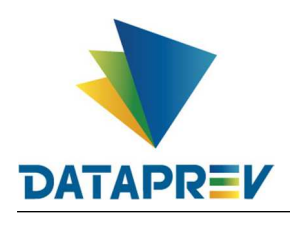

### **1. Objetivo**

O objetivo deste documento e apresentar a ao usuário do Serviço de Compensação Previdenciária (Comprev) as funcionalidades atualizadas disponíveis nas versões entregues pela Dataprev. A cada nova versão do Comprev, novas melhorias são acrescidas com a intenção de tornar o processo de compensação previdenciária mais ágil, confiável, automatizando a maior parte possível do processo.

#### **2. Introdução**

O Sistema Comprev foi desenvolvido para possibilitar a Compensação Previdenciária entre o INSS e os Regimes Próprios de Previdência Social (RPPS). A versão do Novo Comprev 2020, traz como principal mudança a possibilidade de Compensação entre a maioria dos Regimes Próprios.

#### *2.1 Histórico*

O Comprev foi desenvolvido em 2000 para atender à LEI No 9.796, DE 5 DE MAIO DE 1999. Inicialmente o Comprev foi desenvolvido em plataforma alta e migrado para a plataforma baixa em dezembro de 2012.

#### **2.2** *O Novo Comprev*

O Novo Comprev foi desenvolvido pela Dataprev entre 2017 e 2020 para atender três premissas:

- 1. Possibilitar a análise automática de requerimentos;
- 2. Possibilitar a compensação previdenciária entre entes federativos;
- 3. Entregar um módulo de gestão de pagamentos efetivo.

Além das três premissas, também objetivou-se desenvolver um sistema com uma tecnologia mais atual que possibilite entregas de evoluções mais rápidas.

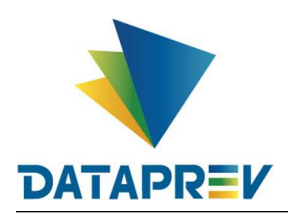

#### **3. Controle de Acesso**

O Novo Comprev utiliza o Gerenciador de Identidade (GERID 6) também desenvolvido pela Dataprev. O acesso ao sistema é feito pelo endereço https://comprev.dataprev.gov.br. O login é realizado com o CPF do usuário conforme. (Figura 1).

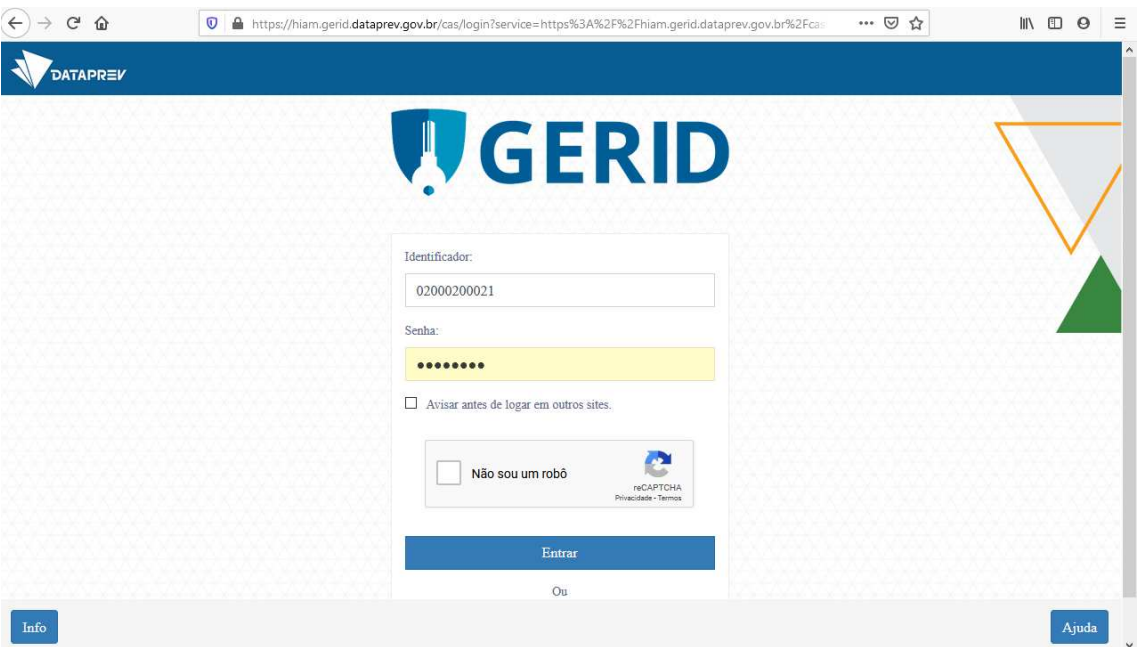

*Figura 1. Tela de Login do GERID*

### **4. Relatórios**

O objetivo da consulta dos relatórios de requerimentos pagamentos, requerimentos totalizadores por estado e dos relatórios de requerimentos analítico é fornecer informações para a compensação previdenciária aos diversos regimes.

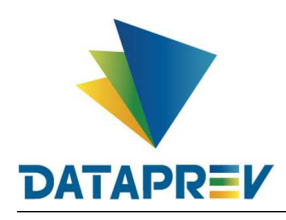

#### **5. Relatórios / Pagamentos**

Este submenu permite a visualização e a emissão de relatórios de pagamentos para conferência. (Figura 1 e 2).

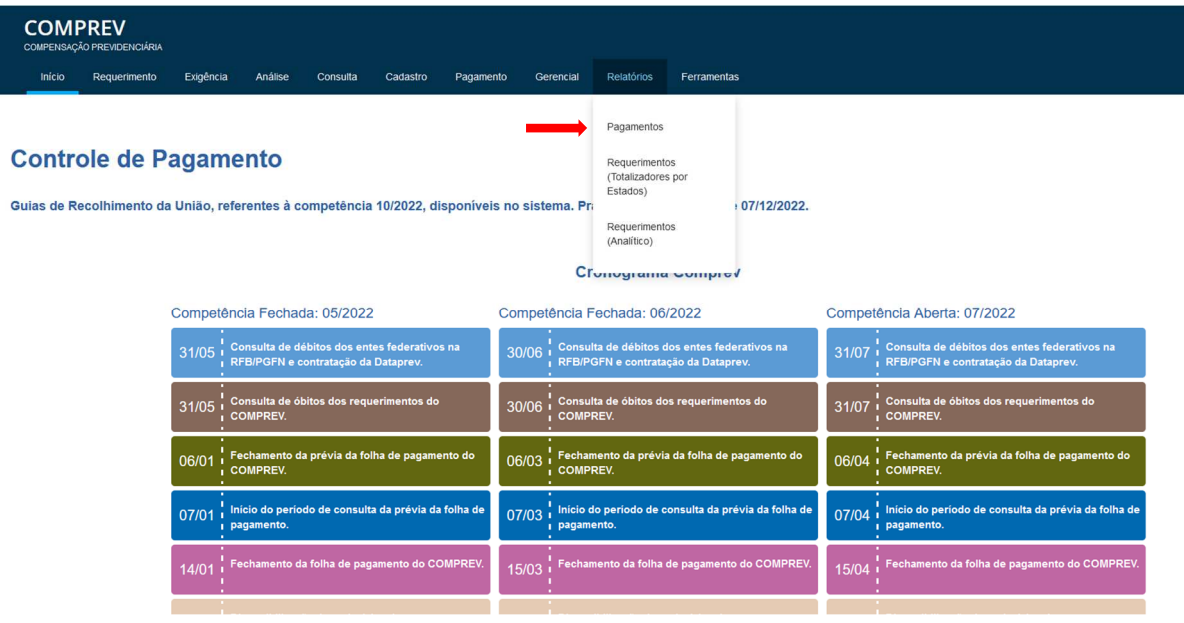

*Figura 1. Menu Relatórios / Pagamentos.*

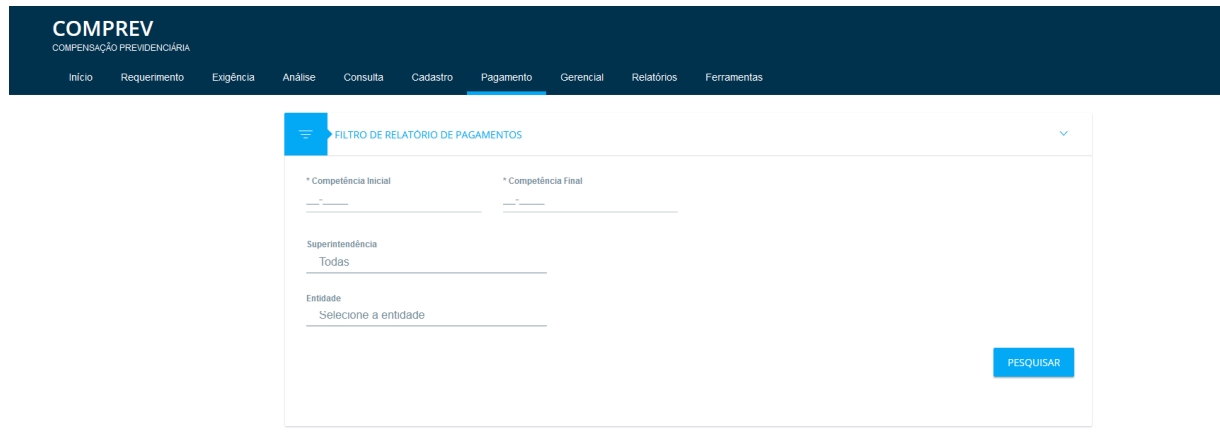

*Figura 2. Submenu – Pagamentos (RGPS/RPPS).*

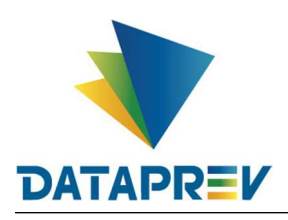

O usuário deverá preencher os campos obrigatórios marcados por (\*) (Competência Inicial e Competência Final) determinando o espaço de tempo a ser filtrado. O tempo deve conter uma diferença igual ou inferior a 12 meses (Limite de 1 ano). (Figura 5.)

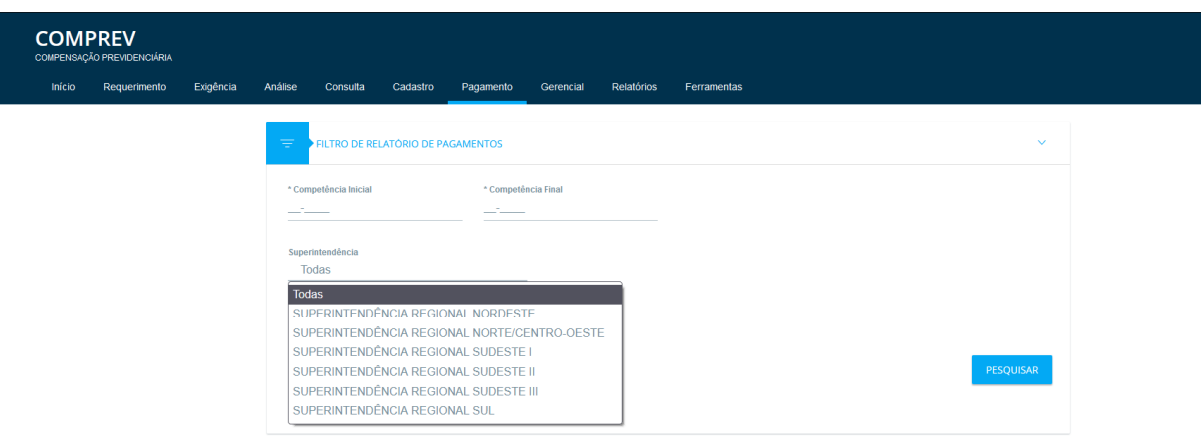

*Figura 3. Filtro Superintendência (RGPS).*

A visão do RGPS permite filtrar os relatórios de pagamento por superintendencia. (*Figura 3.*)

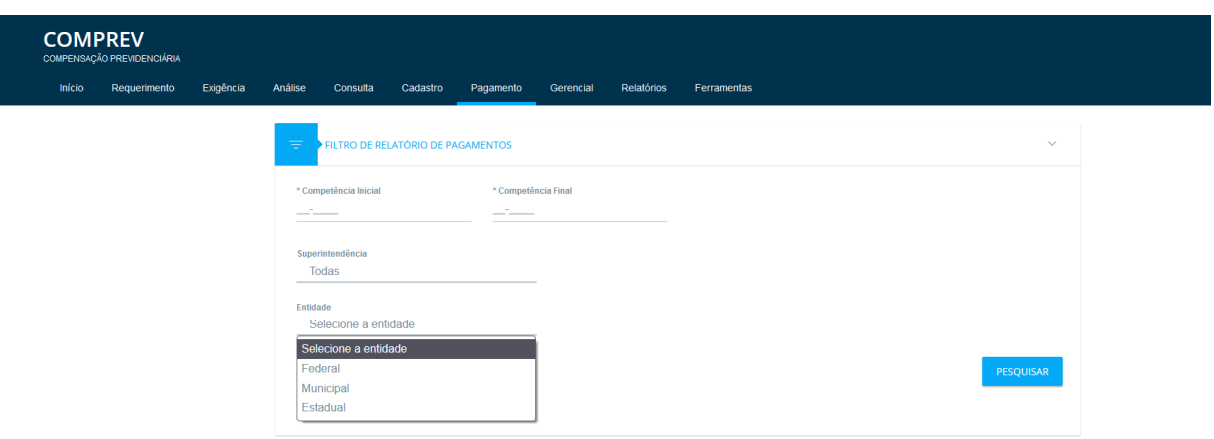

*Figura 4. Filtro entidade (RGPS / RPPS).*

É possível filtrar os relatórios de pagamento por entidade. (*Figura 4.*)

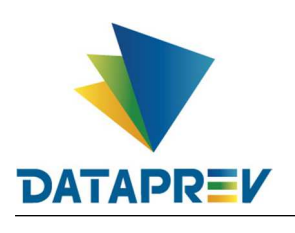

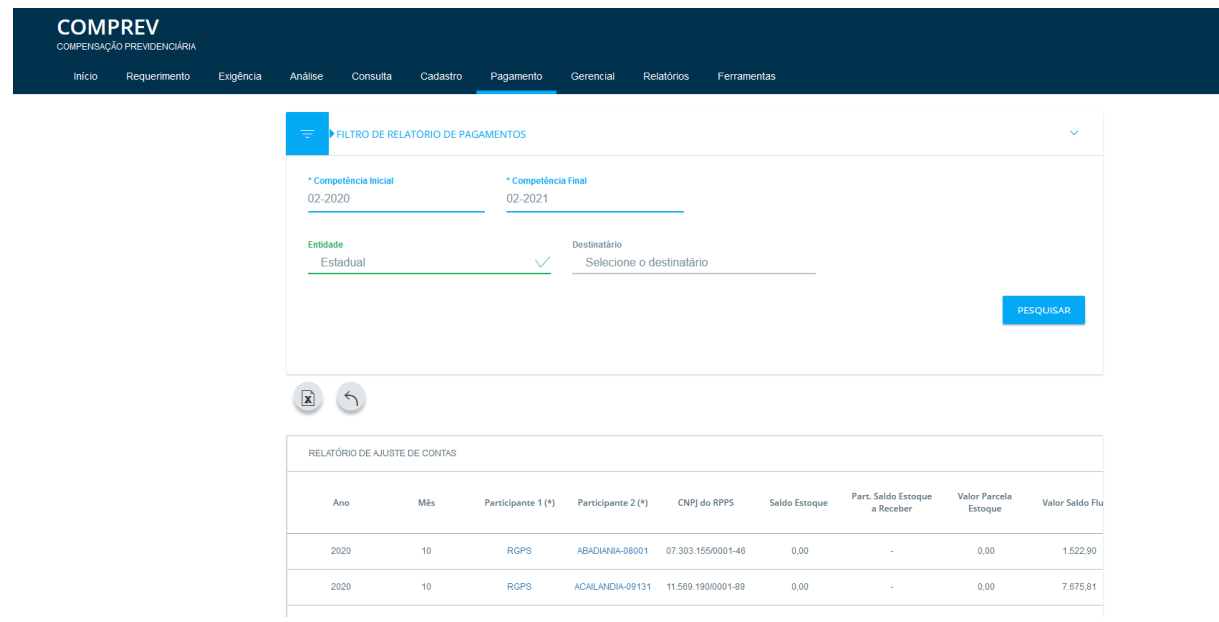

*Figura 5. Consulta simples com datas e entidade filtrada.*

Ao fazer uma consulta é possível exportar o resultado para csv e ao fazer mais de uma consulta é possível retornar a consulta anterior. (Figuras 6 e 7.)

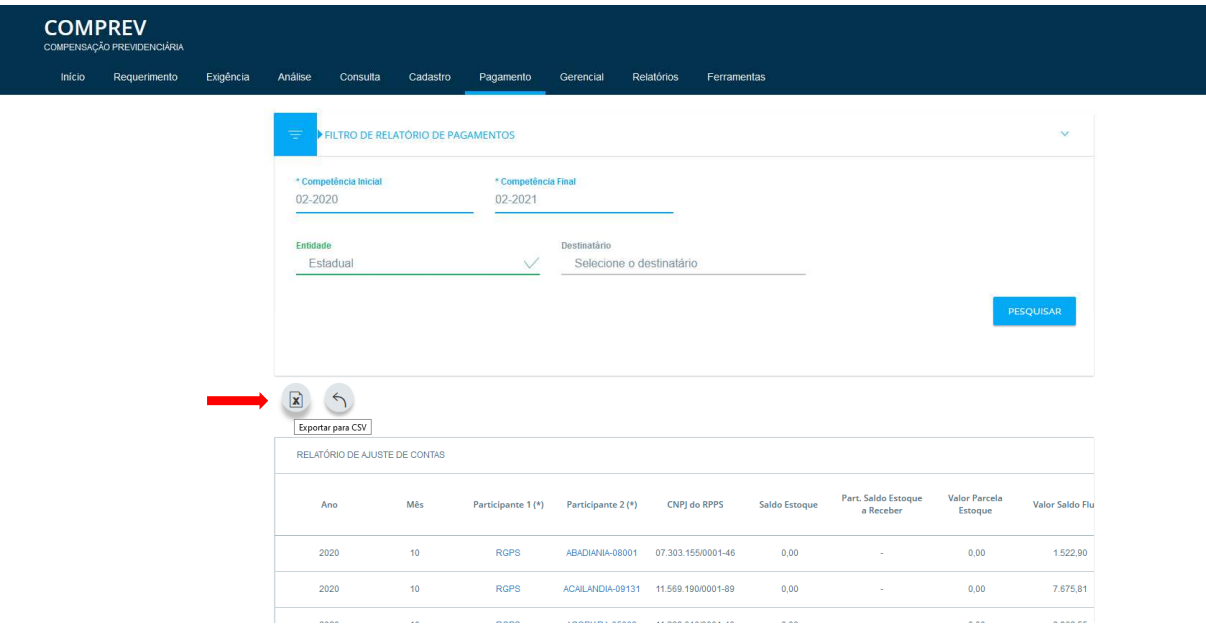

*Figura 6. Exportar para csv.*

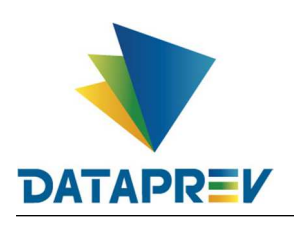

Diretoria de Produtos e Soluções - DPS Departamento de Produtos de Plataforma e Multiclientes - DEPM Divisão de Produtos de Outros Clientes - DIOC

# **Manual Novo Comprev**

# **COMPREV**

Início Requerimento Exigência

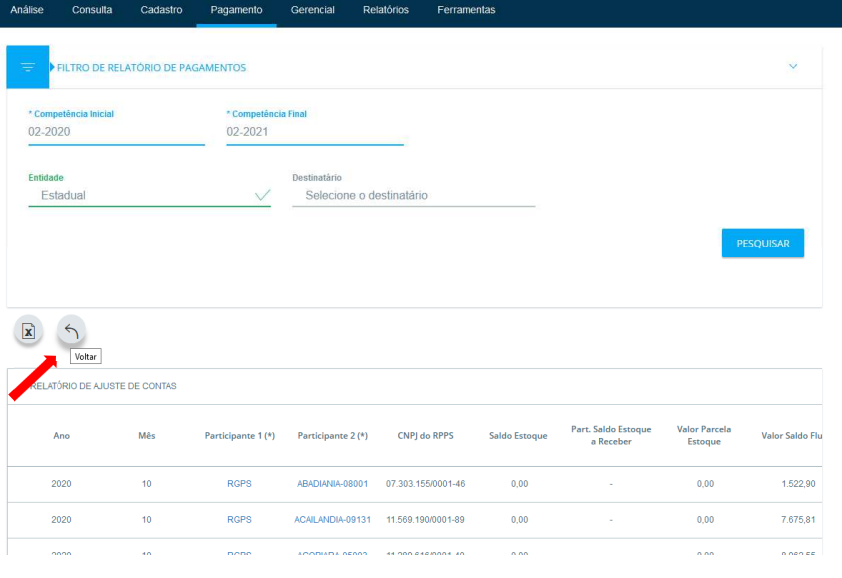

*Figura 7. Voltar a última consulta.*

| <b>COMPREV</b><br>COMPENSAÇÃO PREVIDENCIÁRIA |        |              |           |                              |                      |                                 |                                                         |                                                |                 |                                |                                                     |                                                      |
|----------------------------------------------|--------|--------------|-----------|------------------------------|----------------------|---------------------------------|---------------------------------------------------------|------------------------------------------------|-----------------|--------------------------------|-----------------------------------------------------|------------------------------------------------------|
|                                              | Início | Requerimento | Exigência | Análise                      | Consulta<br>Cadastro | Pagamento                       | Gerencial                                               | Relatórios                                     | Ferramentas     |                                |                                                     |                                                      |
|                                              |        |              |           | rt, Saldo Fluxo<br>Acumulado | Valor<br>Compensação | Part, Valor<br>Compensação      | Valor Total<br>Bloqueado<br>Competência<br>Anterior (*) | Valor Total<br>Desbloqueado<br>Competência (*) | Valor a receber | Valor Bloqueado (*)            | Valor Total<br>Rejeitado<br>Competência<br>Anterior | Participante<br>Rejeitado<br>Competência<br>Anterior |
|                                              |        |              |           | $\sim$                       | 1,522,90             | ABADIANIA                       | 0,00                                                    | 0,00                                           | 1.522,90        | 0,00                           | 0,00                                                | ÷.                                                   |
|                                              |        |              |           | $\sim$                       | 7,675.81             | <b>ACAILANDIA</b>               | 0.00                                                    | 0.00                                           | 7.675.81        | 0,00                           | 0.00                                                | o.                                                   |
|                                              |        |              |           | <b>ACOPIARA</b>              | 56.602,82            | <b>ACOPIARA</b>                 | 0,00                                                    | 0,00                                           | 56.602,82       | 0,00                           | 0.00                                                | $\sim$                                               |
|                                              |        |              |           | ×                            | 2.030.230,62         | ACRE                            | 0,00                                                    | 0,00                                           | 2.030.230,62    | 0,00                           | 0,00                                                | ö                                                    |
|                                              |        |              |           | $\sim$                       | 2.187.07             | <b>ACREUNA</b>                  | 0.00                                                    | 0,00                                           | 2.187.07        | 0,00                           | 0.00                                                | $\sim$                                               |
|                                              |        |              |           | $\sim$                       | 33.982.03            | <b>ADAMANTINA</b>               | 0,00                                                    | 0,00                                           | 33.982,03       | 0,00                           | 0,00                                                | $\sim$                                               |
|                                              |        |              |           | ×                            | 52.611,00            | AFOGADOS DA<br><b>INGAZEIRA</b> | 0,00                                                    | 0,00                                           | 52.611,00       | 0,00                           | 0,00                                                | ٠                                                    |
|                                              |        |              |           | $\sim$                       | 20.339.94            | <b>AGRESTINA</b>                | 0.00                                                    | 0,00                                           | 20.339.94       | 0.00                           | 0.00                                                | $\sim$                                               |
|                                              |        |              |           | $\sim$                       | 26.902.67            | <b>AGRICOLANDIA</b>             | 0.00                                                    | 0,00                                           | 26.902.67       | 0,00                           | 0.00                                                | ×.                                                   |
|                                              |        |              |           | $\sim$                       | 8.722,19             | <b>AGUA BOA</b>                 | 0,00                                                    | 0,00                                           | 2.19            | 0,00                           | 0,00                                                | ٠                                                    |
|                                              |        |              |           |                              |                      |                                 |                                                         |                                                |                 | $\mathbf{1}$<br>$\overline{2}$ | $\overline{\mathbf{3}}$<br>$\overline{4}$<br>-5     | $\gg$<br>$\geq$                                      |
|                                              |        |              |           | $\overline{\left($           |                      |                                 |                                                         |                                                |                 |                                |                                                     | $\rightarrow$                                        |

*Figura 8. Barra inferior e acesso a próximas paginas.*

No limite a direita da barra inferior está o acesso as próximas páginas da consulta.

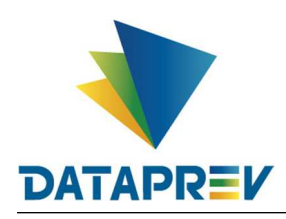

#### **6. Relatórios / Requerimentos (Totalizadores por Estados)**

Já neste menu, temos a função de permitir a visualização e a emissão de relatórios de Requerimentos para conferência, com a possibilidade de filtrar entre RGPS e RPPS ou ambos. (Figura 9 e 10).

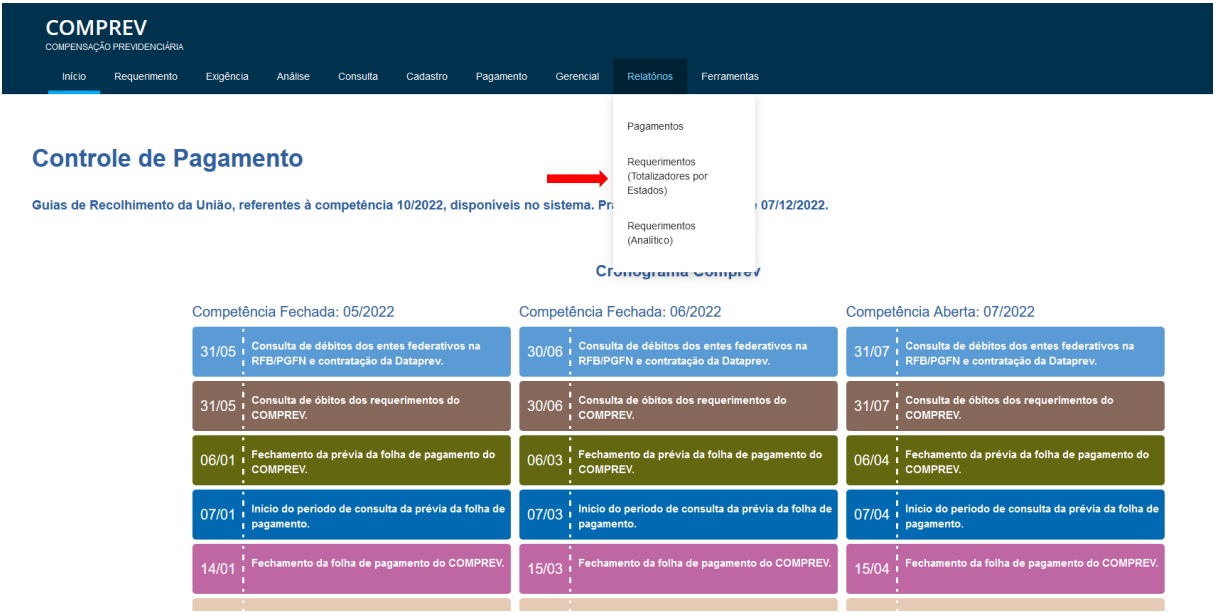

*Figura 9. Menu Relatórios / Requerimentos (Totalizadores por Estados).*

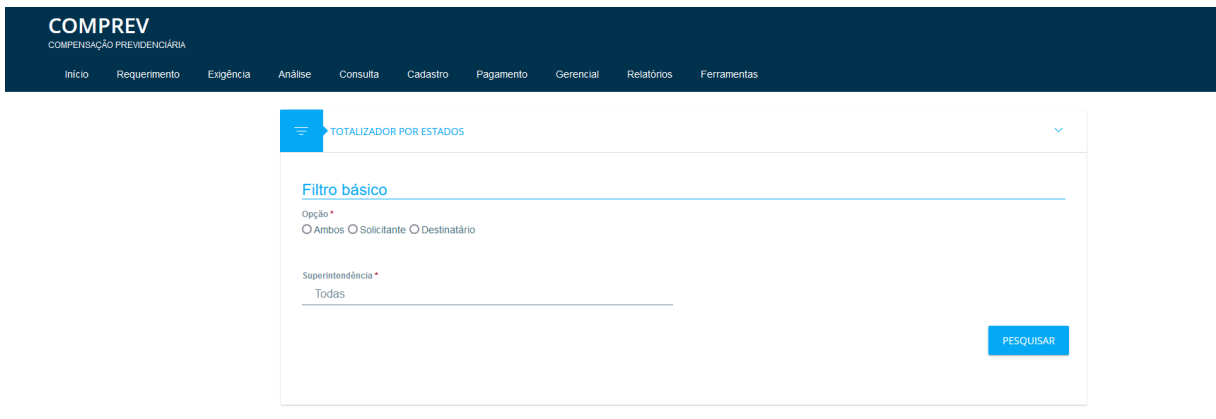

*Figura 10. Submenu Requerimentos (Totalizadores por Estados).*

O usuário deverá marcar um dos campos do filtro básico. Tendo duas possibilidades de filtro: **Por Participante e Geral.**

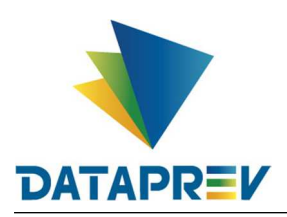

**Por Participante:** O sistema totaliza os requerimentos pelo estado mais recente (exceto indeferidos, indeferidos ratificados e compensados) e por solicitante e destinatário, sendo o participante logado e o participante selecionado no filtro.

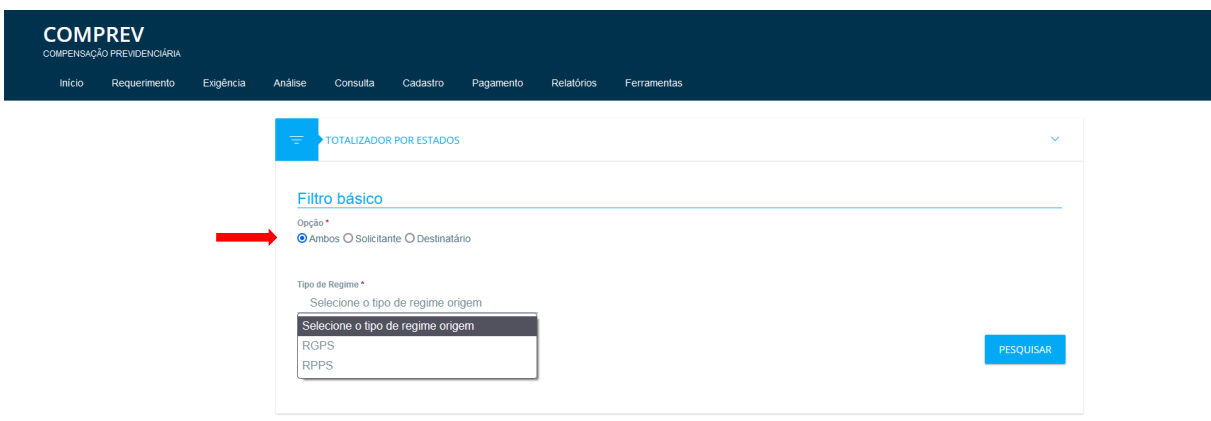

Figura 11. Opção ambos seleção por tipo de regime.

O usuário seleciona a opção "Ambos" e define o participante que deseja pesquisar. (Figura 11.)

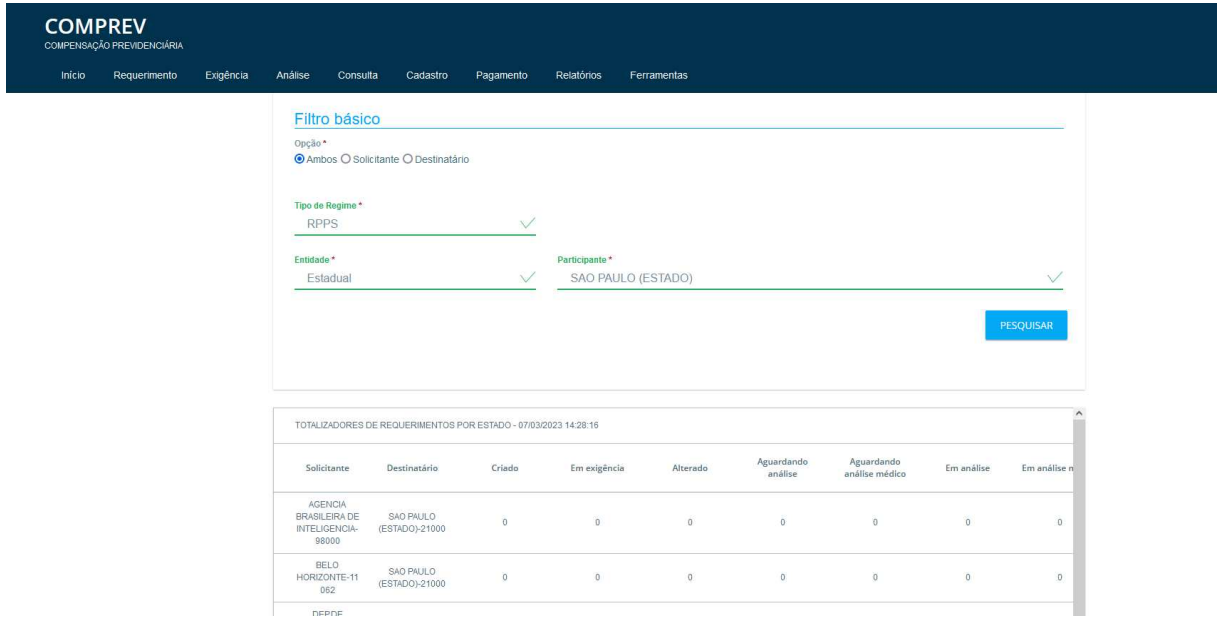

Figura 12. Filtro por participante regime RPPS (RPPS/RGPS)

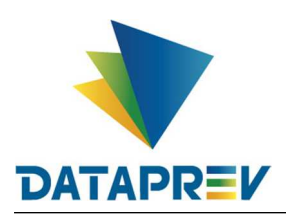

**Geral:** O sistema totaliza os requerimentos pelo estado mais recente (exceto indeferidos, indeferidos ratificados e compensados) de todos os participantes com os quais o participante logado tenha relacionamento como solicitante ou destinatário.

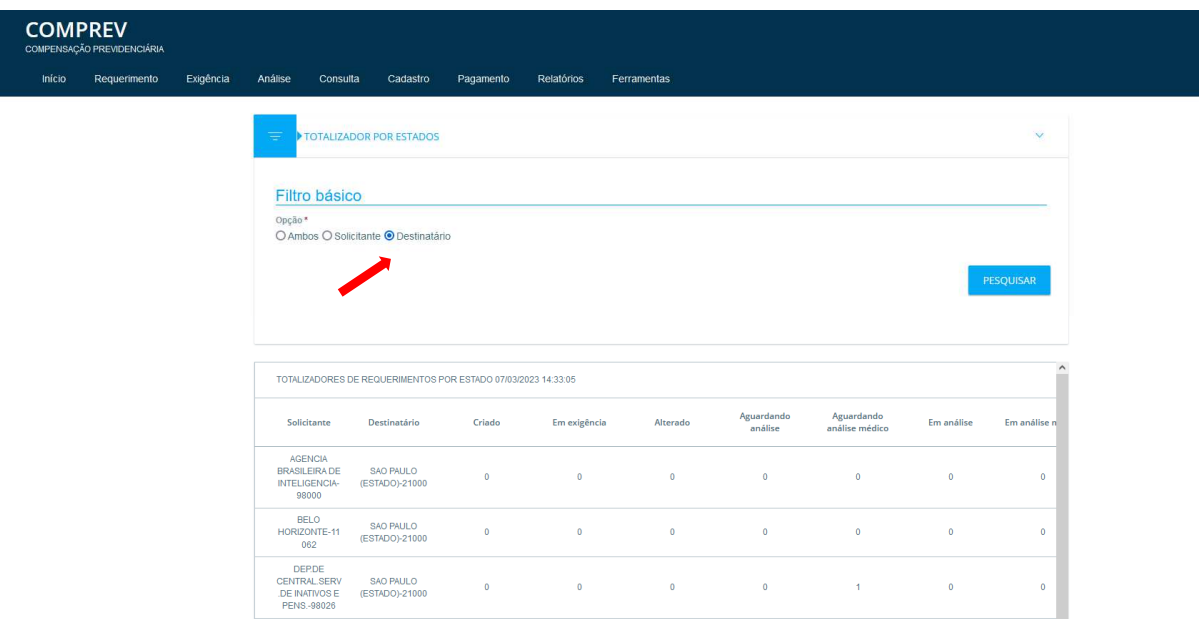

Figura 13. Filtro geral como Destinatário. (RPPS)

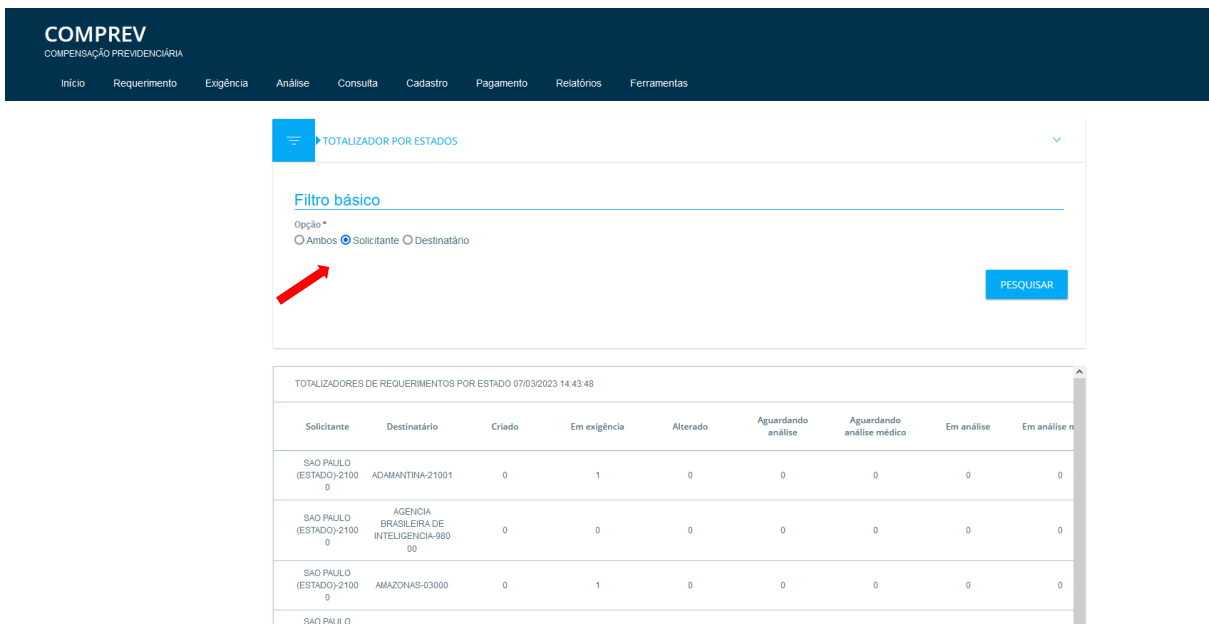

Figura 14. Filtro geral como Solicitante. (RPPS)

Obrigatório selecionar a opção de visualizar como Solicitante ou como Destinatário.

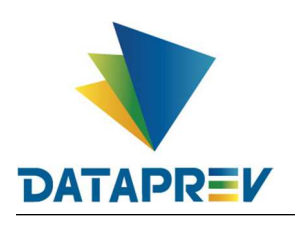

| <b>COMPREV</b><br>COMPENSAÇÃO PREVIDENCIÁRIA |                                                                                                    |
|----------------------------------------------|----------------------------------------------------------------------------------------------------|
| Início<br>Requerimento<br>Exigência          | <b>Relatórios</b><br>Ferramentas<br>Análise<br>Consulta<br>Cadastro<br>Pagamento<br>Gerencial                                                |
|                                              |                                                                                                    |
|                                              | Ξ<br>TOTALIZADOR POR ESTADOS<br>$\checkmark$                                                                                                 |
|                                              |                                                                                                    |
|                                              | Filtro básico                                                                                                    |
|                                              | Opção*<br>○ Ambos ● Solicitante ○ Destinatário                                                                                               |
|                                              |                                                                                                    |
|                                              | ntendência *<br><b>GEX</b>                                                                                                    |
|                                              | SUPERINTENDÊNCIA REGIONAL SUDESTE I<br>$\checkmark$<br>Todas                                                                                 |
|                                              | <b>Todas</b><br>GERÊNCIA EXECUTIVA ABCD                                                                                                    |
|                                              | GERÊNCIA EXECUTIVA ARARAQUARA                                                                                                    |
|                                              | GERÊNCIA EXECUTIVA ARACATUBA                                                                                                    |
|                                              | GERÊNCIA EXECUTIVA BAURU                                                                                                    |
|                                              | GERÊNCIA EXECUTIVA CAMPINAS<br>$\hat{}$                                                                                                    |
|                                              | GERÊNCIA EXECUTIVA GUARULHOS<br>TOTALIZADORES DE REQUERIMENTOS POR ESTADO SUPERINTENDÊNCIA: 21150 - SUPERINTEN<br>GERÊNCIA EXECUTIVA JUNDIAÎ |
|                                              | GERÊNCIA EXECUTIVA MARÍLIA                                                                                                    |
|                                              | Alte<br>Solicitante<br>Destinatário<br>Criado<br>Em exigência<br>m<br>GERÊNCIA EXECUTIVA OSASCO                                              |
|                                              | GERÊNCIA EXECUTIVA PIRACICABA<br>ABADIA DOS                                                                                                  |
|                                              | RGPS-01000<br>$\alpha$<br>$\theta$<br>DOURADOS-11001<br>GERÊNCIA EXECUTIVA PRESIDENTE PRUDENTE                                               |
|                                              | GERÊNCIA EXECUTIVA RIBEIRÃO PRETO<br>ABAETE-11002<br>$\circ$<br>RGPS-01000<br>$\theta$                                                       |
|                                              | GERÊNCIA EXECUTIVA SANTO ANDRÉ<br>ABAETETUBA-1200<br><b>GERÊNCIA EXECUTIVA SANTOS</b>                                                        |
|                                              | $\sigma$<br>$\circ$<br>RGPS-01000<br>$\ddot{\phantom{1}}$<br>OFFICIAL EVENITAIA COROCADA                                                     |

Figura 15. Filtro geral como Solicitante no RGPS com seleção de superintendência.

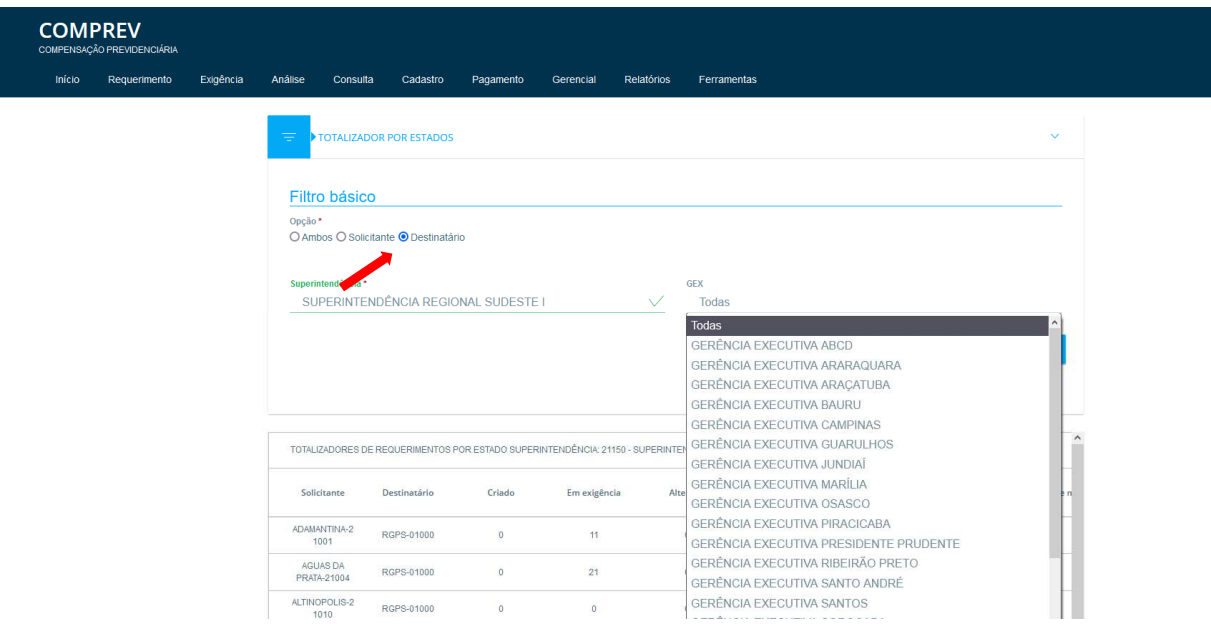

Figura 16. Filtro geral como Destinatário no RGPS com seleção de superintendência.

Caso o usuário logado seja do RGPS, é obrigatória a seleção de uma Superintendência ou GEx ou APS.

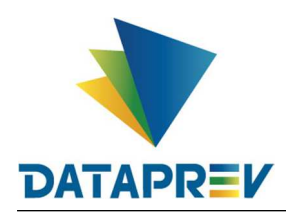

#### **7. Relatórios / Requerimentos (Analítico)**

Neste menu, é possível a consulta de requerimento, tendo duas possibilidades de consulta, por participante e geral, podendo filtrar ainda mais definindo o estado do requerimento. (Figura 17 e 18)

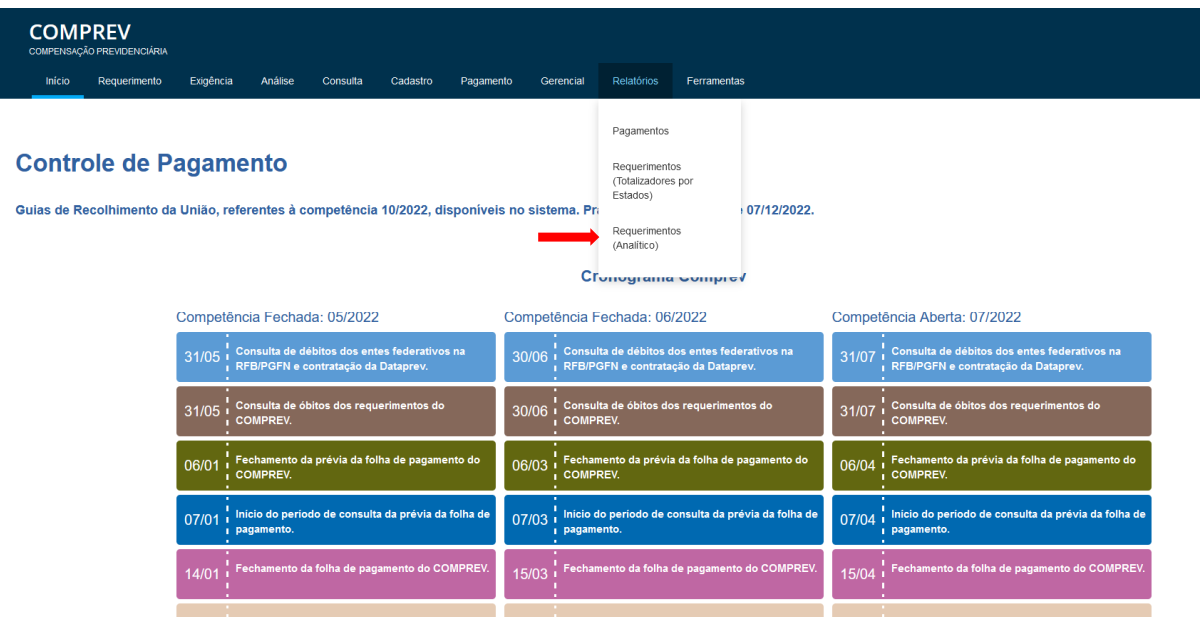

Figura 17. Relatórios / Requerimentos (Analítico).

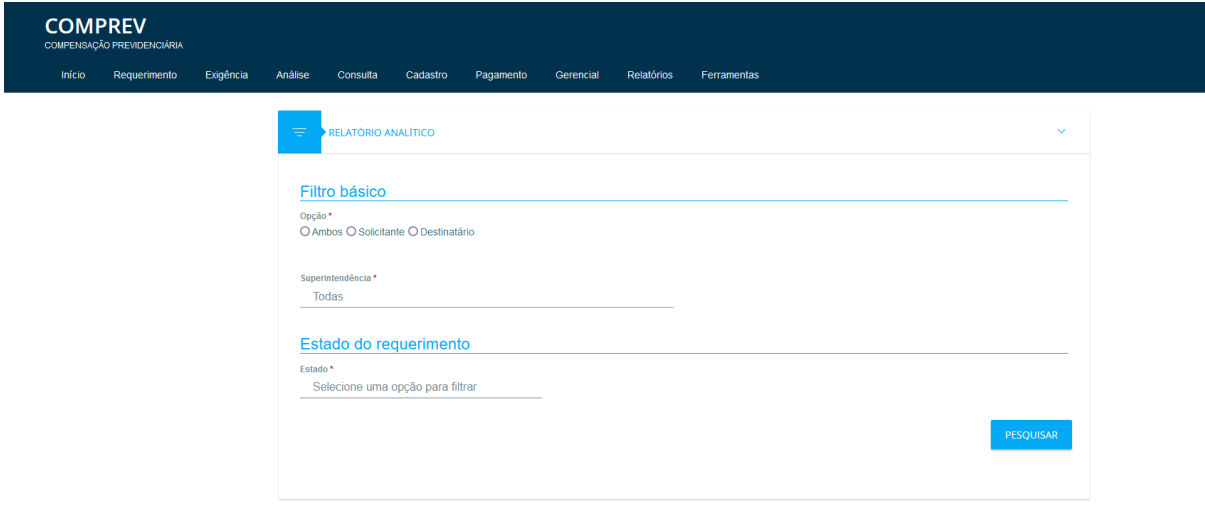

*Figura 18. Submenu Requerimentos (Analítico).*

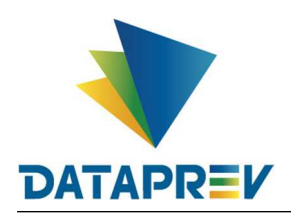

O usuário deverá marcar um dos campos do filtro básico e um estado específico para o requerimento. Tendo duas possibilidades de filtro: **Por Participante e Geral.**

**Por Participante:** O sistema filtra os requerimentos pelo regime e estado selecionados na consulta por solicitante e destinatário, sendo esses o participante logado e o participante selecionado no filtro.

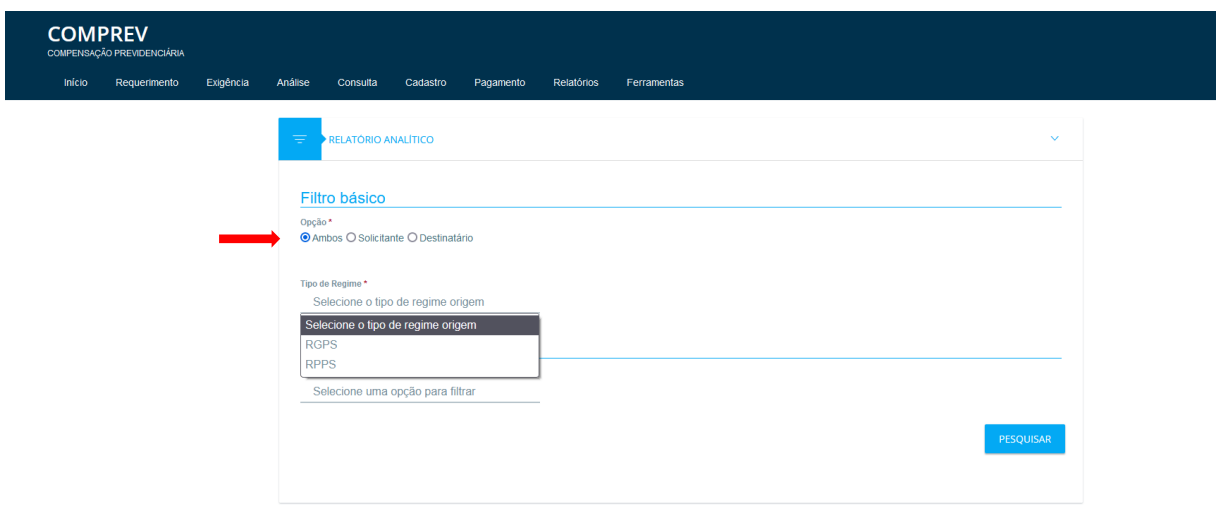

Figura 19. Opção ambos seleção por tipo de regime.

O usuário seleciona a opção "Ambos", define o participante que deseja pesquisar e o estado do requerimento (nos casos em exigência, indeferido, análise suspensa e compensado é necessário também selecionar o motivo).

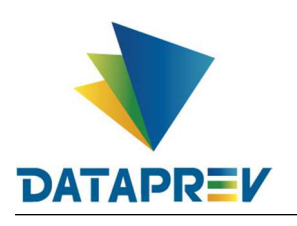

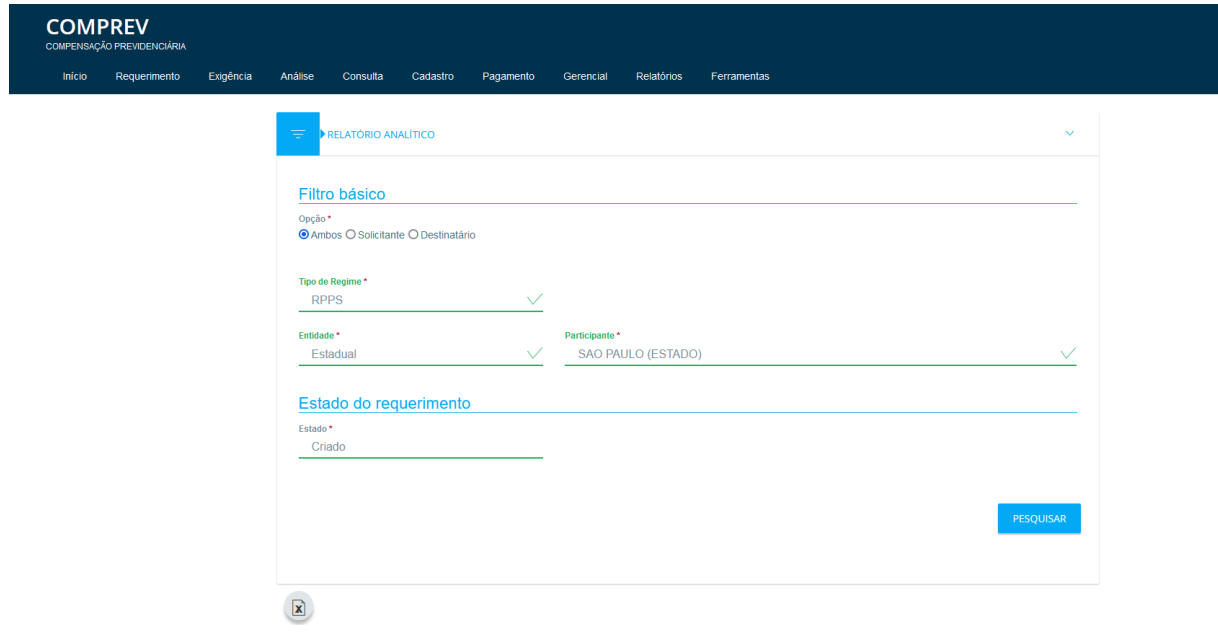

Figura 20. Filtro por participante regime RPPS e por estado do requerimento.

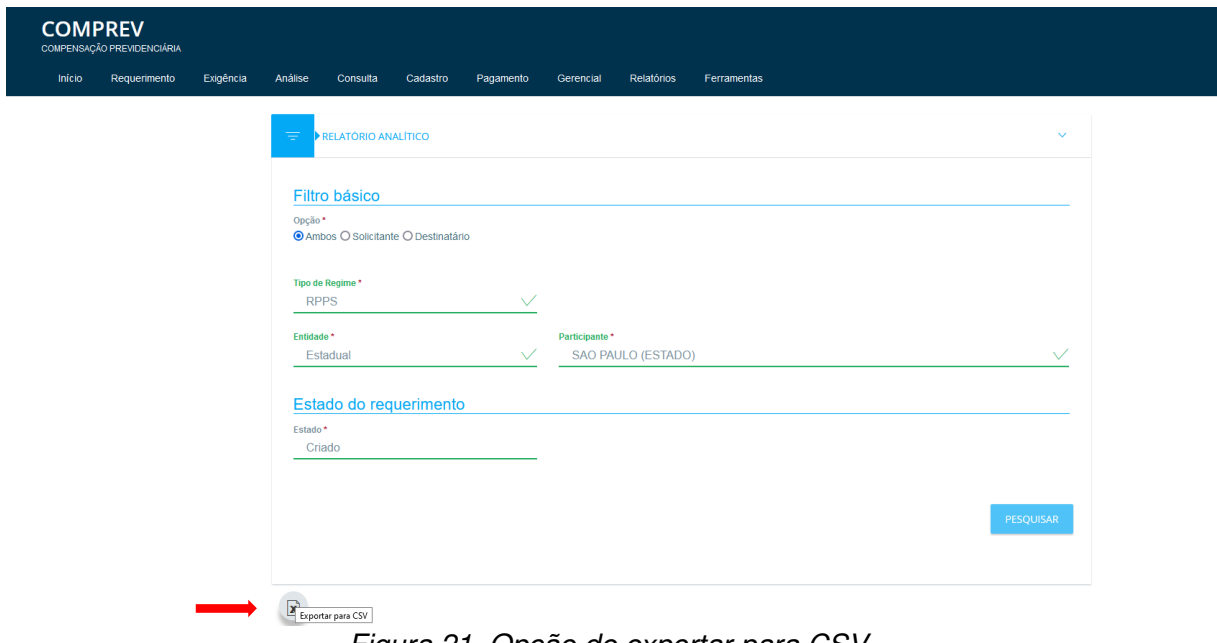

Figura 21. Opção de exportar para CSV.

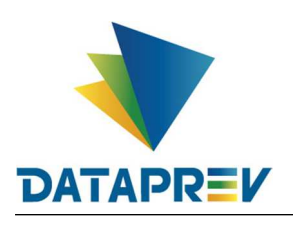

| <b>COMPREV</b><br>COMPENSAÇÃO PREVIDENCIÁRIA |              |           |                                              |                                 |                   |                                                      |                |            |             |                                |                         |                                 |                     |
|----------------------------------------------|--------------|-----------|----------------------------------------------|---------------------------------|-------------------|------------------------------------------------------|----------------|------------|-------------|--------------------------------|-------------------------|---------------------------------|---------------------|
| Inicio                                       | Requerimento | Exigência | Análise                                      | Consulta                        | Cadastro          | Pagamento                                            | Gerencial      | Relatórios | Ferramentas |                                |                         |                                 |                     |
|                                              |              |           |                                              |                                 |                   |                                                      |                |            |             |                                |                         |                                 |                     |
|                                              |              |           |                                              |                                 |                   |                                                      |                |            |             |                                |                         |                                 | <b>PESQUISAR</b>    |
|                                              |              |           |                                              |                                 |                   |                                                      |                |            |             |                                |                         |                                 |                     |
|                                              |              |           | $\boxed{\textbf{x}}$                         |                                 |                   |                                                      |                |            |             |                                |                         |                                 |                     |
|                                              |              |           |                                              |                                 |                   |                                                      |                |            |             |                                |                         |                                 | $\hat{ }$           |
|                                              |              |           |                                              |                                 |                   | REQUERIMENTOS NO ESTADO CRIADO - 09/03/2023 08:18:41 |                |            |             |                                |                         |                                 |                     |
|                                              |              |           |                                              | Solicitante                     | Destinatário      | <b>NIT</b>                                           | <b>CPF</b>     | Matrícula  |             | Protocolo                      | Tipo do<br>requerimento | <b>Tipo do</b><br>aposentadoria | Nome d<br>beneficiá |
|                                              |              |           | SAO PAULO<br>(ESTADO)-2100                   | $\bullet$                       | RGPS-01000        | 1.004.469.715-2                                      | 128.090.718-53 | 44741      |             | 0100012809071853<br>1201122022 | Pensão                  |                                 |                     |
|                                              |              |           | SAO PAULO<br>(ESTADO)-2100<br>$\overline{0}$ |                                 | RGPS-01000        | 1.003.258.008-5                                      | 015.863.518-34 | 289243     |             | 0100001586351834<br>1205122022 | Pensão                  |                                 |                     |
|                                              |              |           | SAO PAULO<br>(ESTADO)-2100<br>$\overline{0}$ |                                 | RGPS-01000        | 1.040.088.441-8                                      | 708.407.768-53 | 2115402    |             | 0100070840776853<br>1205122022 | Pensão                  |                                 |                     |
|                                              |              |           | SAO PAULO<br>(ESTADO)-2100                   | $\overline{0}$                  | <b>RGPS-01000</b> | 1.039.101.541-6                                      | 735.389.228-53 | 950618401  |             | 0100073538922853<br>1201122022 | Pensão                  |                                 |                     |
|                                              |              |           | SAO PAULO                                    | (ESTADO)-2100<br>$\overline{0}$ | RGPS-01000        | 1.080.447.613-3                                      | 020.630.438-25 | 812294     |             | 0100002063043825<br>1201082022 | Pensão                  |                                 |                     |

Figura 22. Resultado da consulta para estadual São Paulo e estado Criado.

**Geral:** O sistema filtra os requerimentos de todos os participantes com os quais o participante logado tenha relacionamento como solicitante ou destinatário.

Obrigatório selecionar a opção de visualizar como Solicitante ou como Destinatário.

Obrigatório filtrar o estado do requerimento a ser consultado (nos casos em exigência, indeferido, análise suspensa e compensado é necessário também selecionar o motivo).

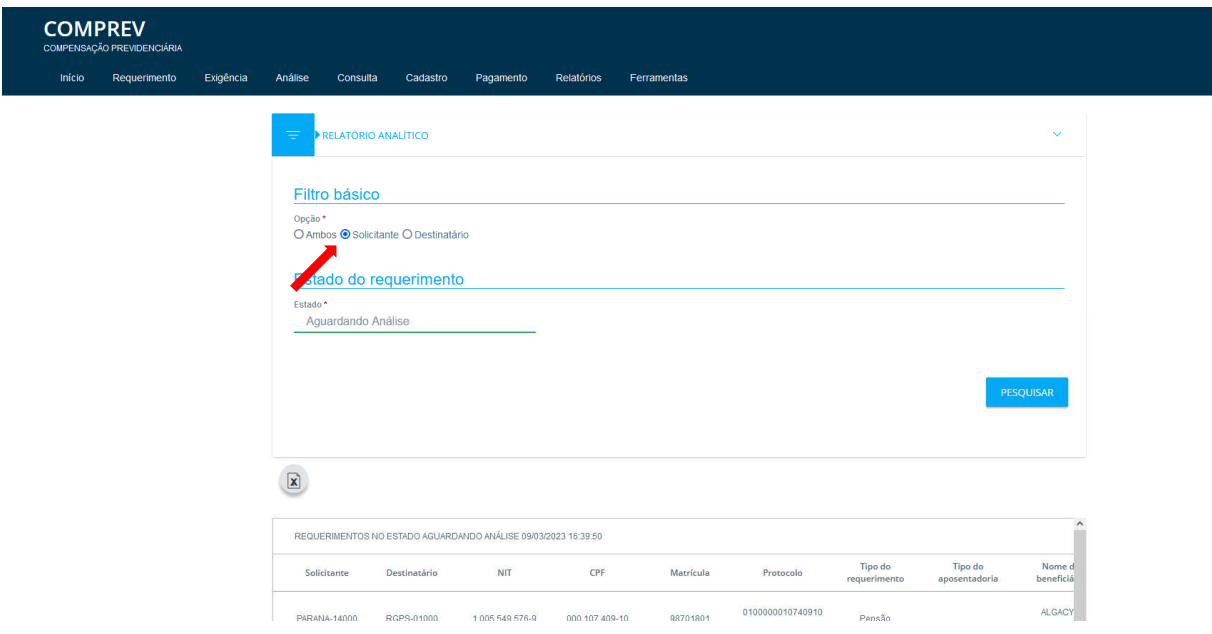

Figura 25. Filtro geral como Solicitante. (RPPS)

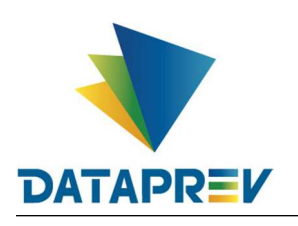

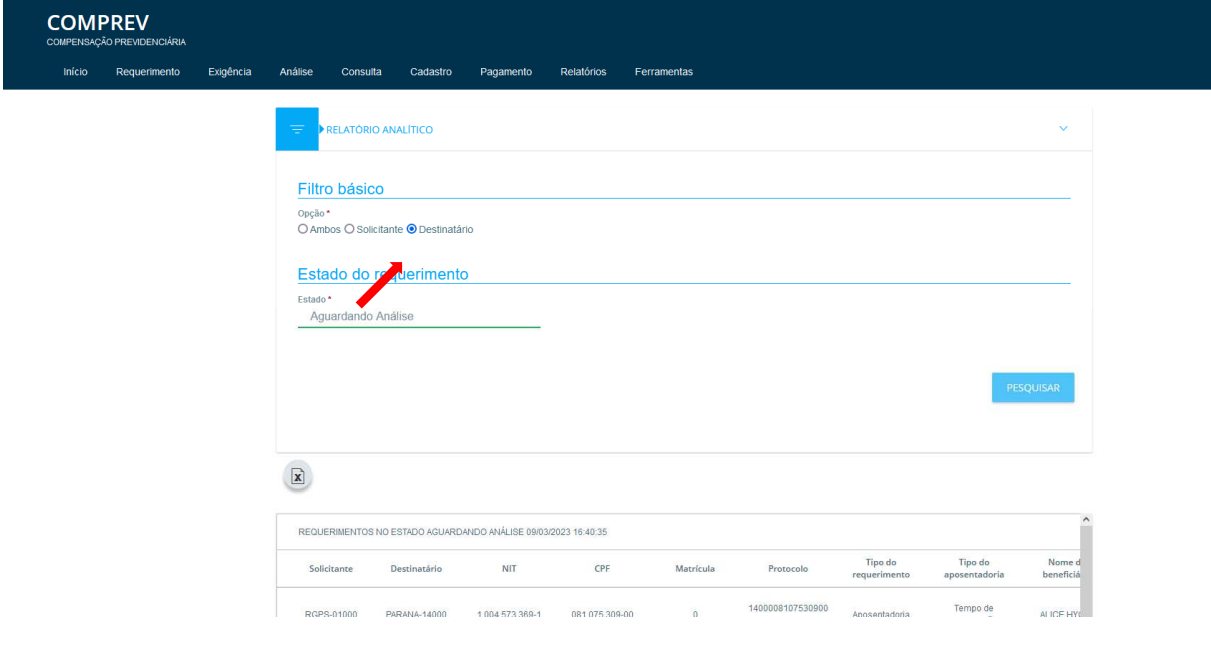

Figura 26. Filtro geral como Destinatário. (RPPS)

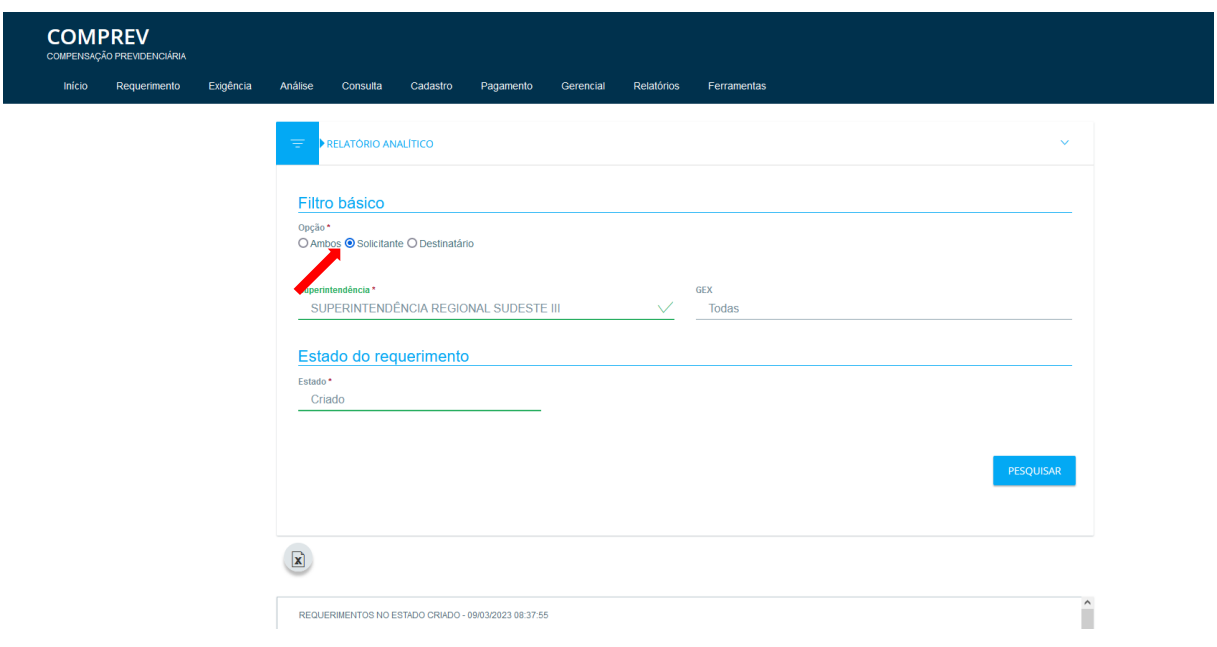

Figura 23. Filtro geral como Solicitante no RGPS com seleção de superintendência.

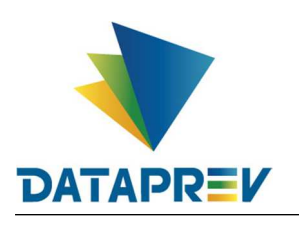

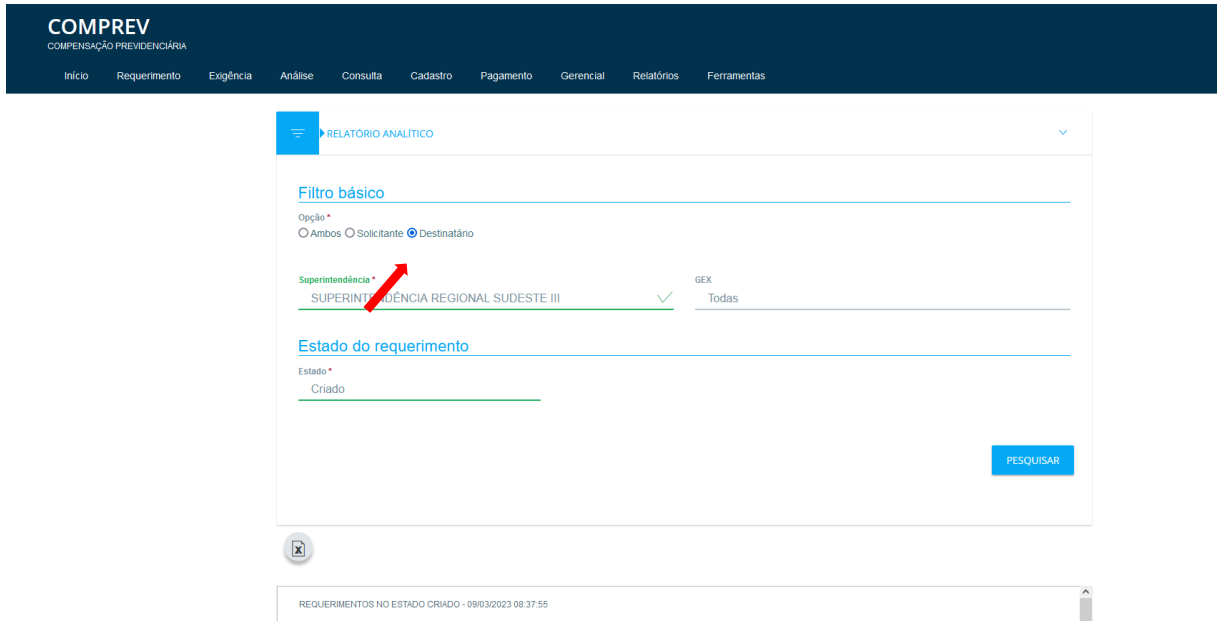

Figura 24. Filtro geral como Destinatário no RGPS com seleção de superintendência.

Caso o usuário logado seja do RGPS, é obrigatória a seleção de uma Superintendência ou GEx ou APS.